## **HENLE LIBRARY**

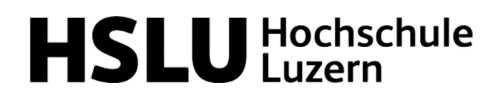

## Anleitung für NutzerInnen der Henle Library App

1 Erstellen Sie einen App-Account unter https://www.henle-library.com/de/campusedition/. Dazu müssen Sie sich entweder im Netz der Hochschule Luzern befinden oder die Website über den VPN-Zugang nutzen.\* Erstellen Sie den Account bitte NICHT in der App selbst!

 $\ln$ **HENLE LIBRARY** BOTSCHAFTER FEATURES COUPONS CAMPUSEDITION SUPPORT DE EN 汉

## **HENLE LIBRARY - CAMPUS EDITION**

Der vollständige digitale Urtextkatalog als Lizenz für Musikhochschulen, Konservatorien und Universitäten zur kostenlosen Nutzung für Studierende und Lehrende.

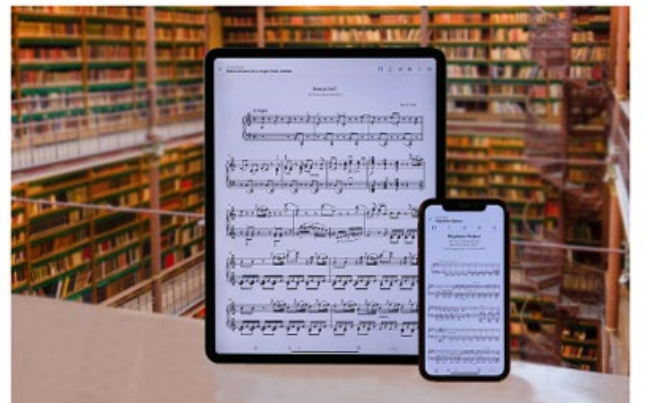

- » Die Campus Edition auf einen Blick
- » Anleitung für Nutzende (PDF)
- » Partnerinstitutionen weltweit
- » Informationen rund um den Account
- » Formular: Account anlegen
- » Formular: Account revalidieren

Verwenden Sie ausschliesslich die institutionelle E-Mail-Adresse (@hslu.ch; @stud.hslu.ch).

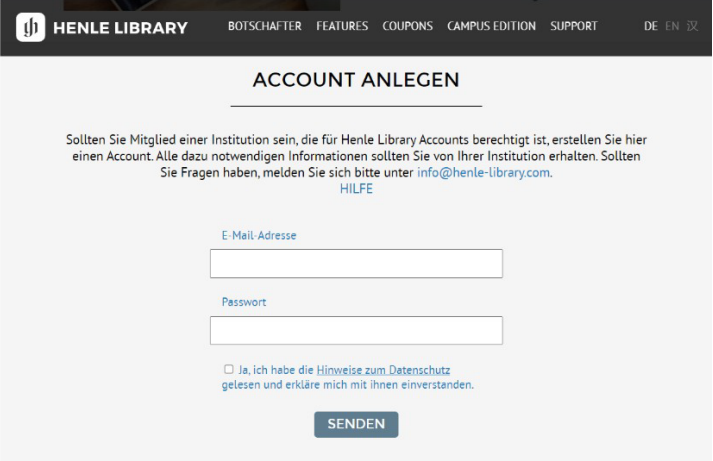

Bestätigen Sie Ihre E-Mail-Adresse, indem Sie auf den Link klicken, den Sie per Mail erhalten haben.

**2** Laden Sie die App auf Ihr Tablet oder Smartphone herunter. Suchen Sie dazu im App-Store/Google Play nach, Henle Library".

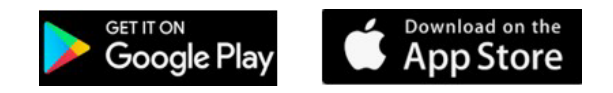

**3** NutzerInnen müssen ihren Institutions-Account von Zeit zu Zeit revalidieren. Gehen Sie dazu auf [https://www.henle-library.com/de/campus-edition/,](https://www.henle-library.com/de/campus-edition/) **während Sie sich im Netz der Hochschule Luzern** befinden (vor Ort oder verbunden mit VPN).

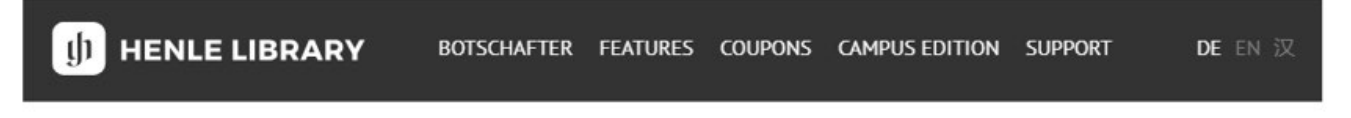

## HENLE LIBRARY - CAMPUS EDITION

Der vollständige digitale Urtextkatalog als Lizenz für Musikhochschulen, Konservatorien und Universitäten zur kostenlosen Nutzung für Studierende und Lehrende.

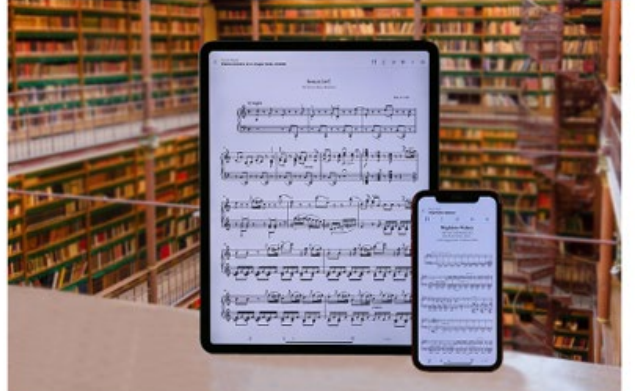

- » Die Campus Edition auf einen Blick
- » Anleitung für Nutzende (PDF)
- » Partnerinstitutionen weltweit
- » Informationen rund um den Account
- » Formular: Account anlegen
- » Formular: Account revalidieren

\*Besitzen Sie bereits einen App-Account und möchten Ihre persönlichen Daten und Einstellungen auf einen Institutionen-Account übertragen? Wenn ja, loggen Sie sich in derApp in Ihren bestehenden Account ein und wählen Sie in der Account-Übersicht "Account übertragen". Geben Sie dort die E-Mail-Adresse ein, an die Sie die Daten übertragen möchten. Loggen Sie sich anschliessend in der App in den Institutionen-Account ein.

G. Henle Verlag

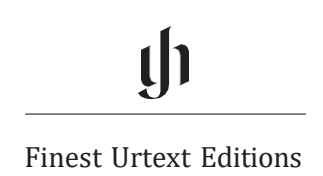